## **Application**

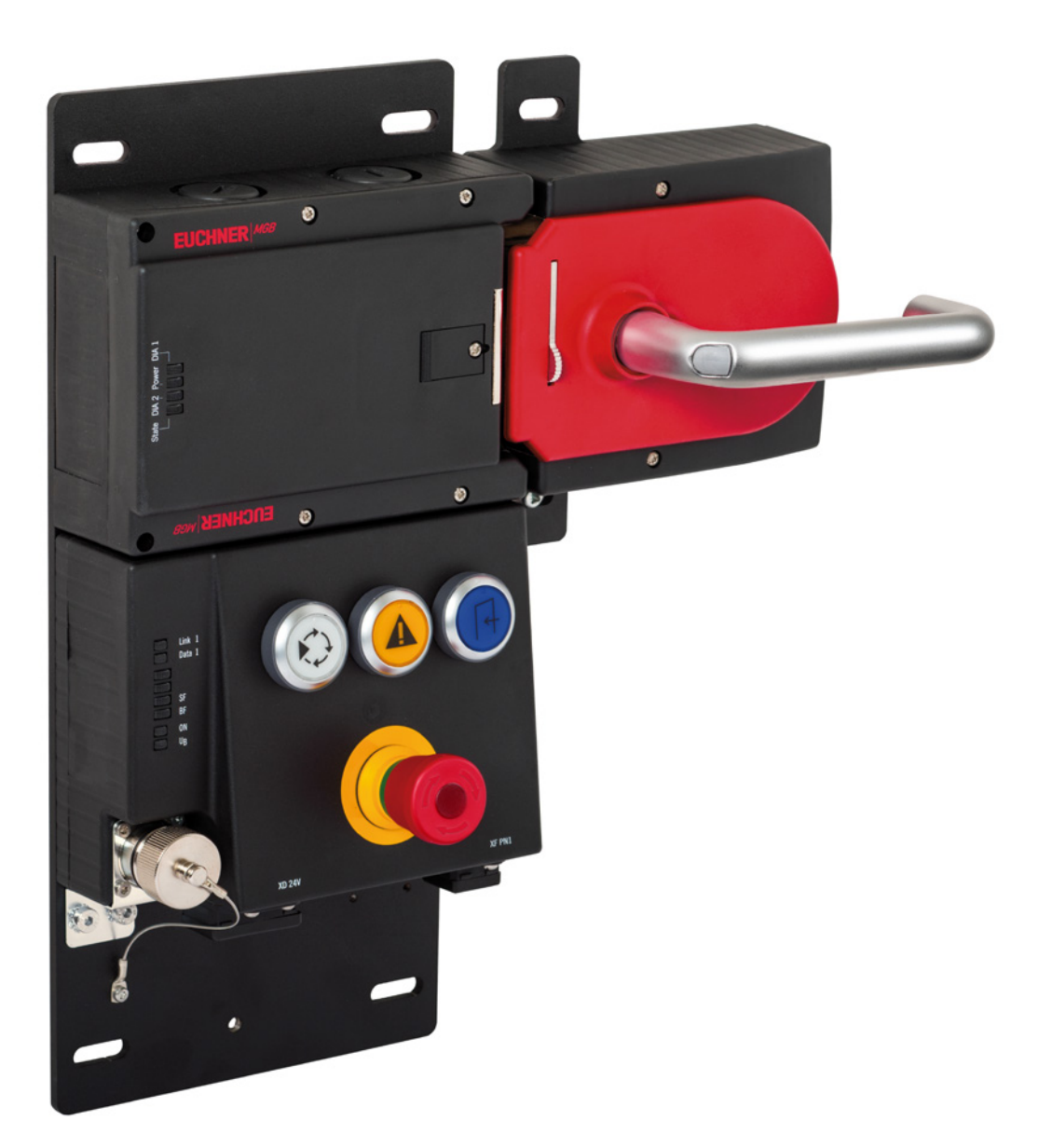

#### **EN MGB-EIP – IP Address Assignment with BOOTP/DHCP**

## **Contents**

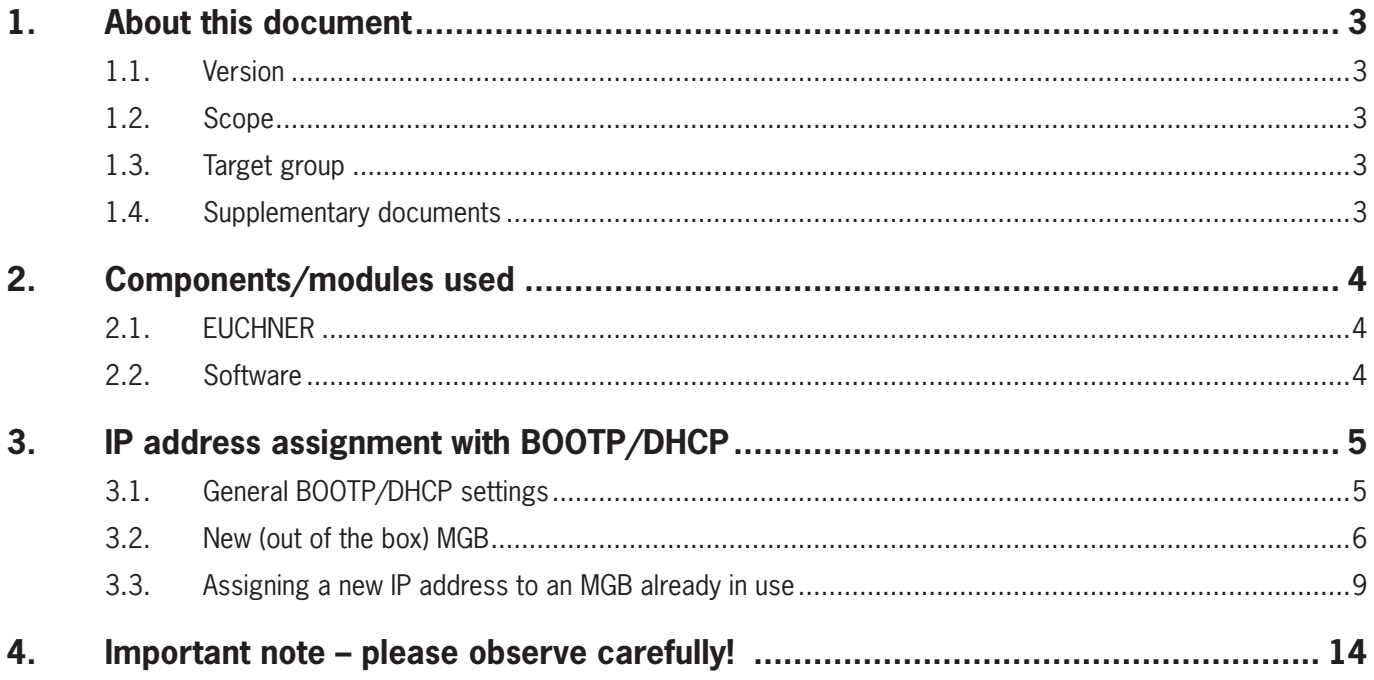

## <span id="page-2-0"></span>**1. About this document**

#### **1.1. Version**

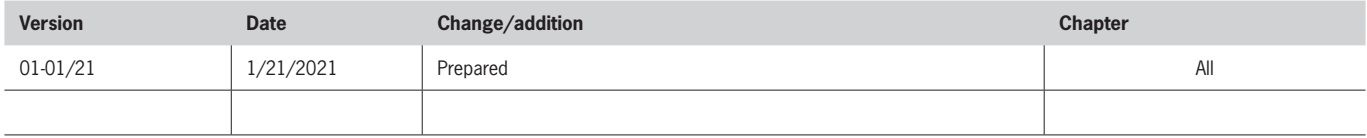

#### **1.2. Scope**

This document describes IP address assignment to an MGB Ethernet/IP with BOOTP/DHCP.

#### **1.3. Target group**

Design engineers and installation planners for safety systems on machines, as well as setup and servicing staff possessing special expertise in handling safety components as well as expertise in the installation, setup, programming and diagnostics of programmable logic controllers (PLCs) and bus systems.

#### **1.4. Supplementary documents**

The overall documentation for this application consists of the following documents:

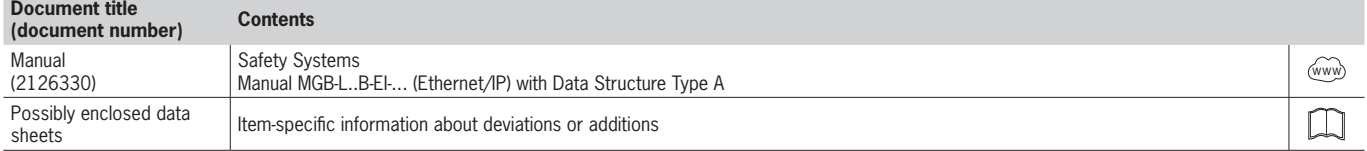

## <span id="page-3-0"></span>**2. Components/modules used**

## **2.1. EUCHNER**

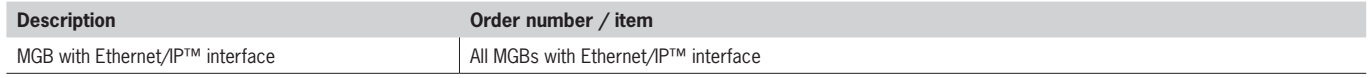

## **TIP!**

More information and downloads about the aforementioned EUCHNER products can be found at [www.euchner.com.](http://www.euchner.com)

### **2.2. Software**

 $\bigodot$ 

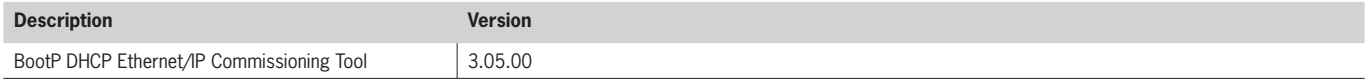

## <span id="page-4-0"></span>**3. IP address assignment with BOOTP/DHCP**

### **3.1. General BOOTP/DHCP settings**

Select the *Network Settings* option from the *Tools* menu.

Depending on the network, enter the *subnet mask*, the *gateway address*, the *primary and/or secondary DNS address* and the *domain name*.

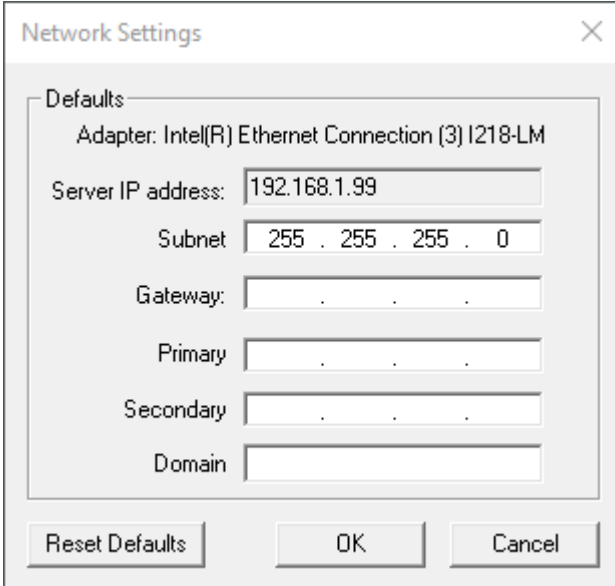

Figure 1: BOOTP/DHCP network settings

### <span id="page-5-0"></span>**3.2. New (out of the box) MGB**

- 1. Open BOOTP/DHCP and select the corresponding network adapter.
- 2. Make the network settings.
- 3. Connect the network cable (X3 or X4) to the appropriate RJ45 port on the PC.
- 4. Connect the MGB to the power supply (X1 or X2).
- 5. The connected MGB is displayed in the *Discovery History*.

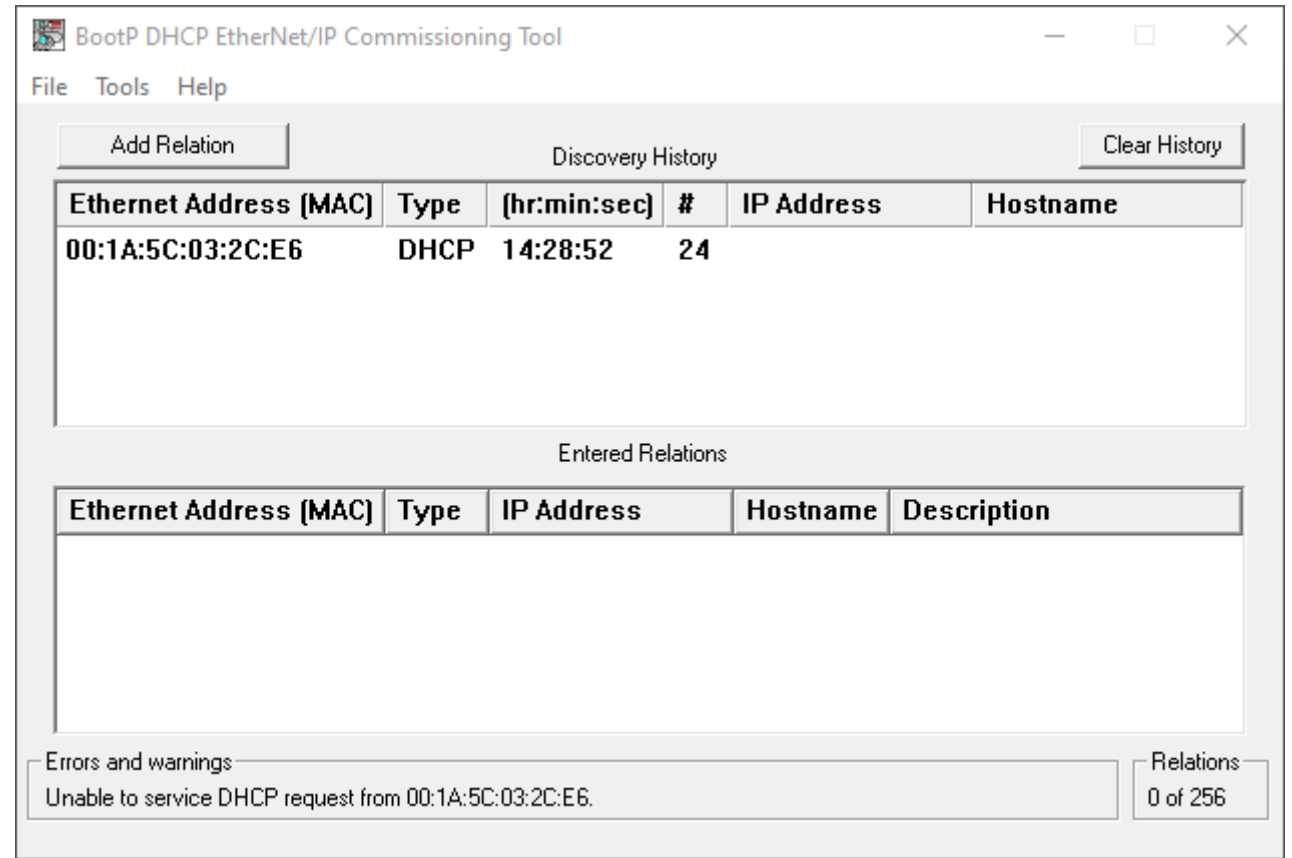

6. Compare the MAC address from BOOTP/DHCP with the MAC address on the type label.

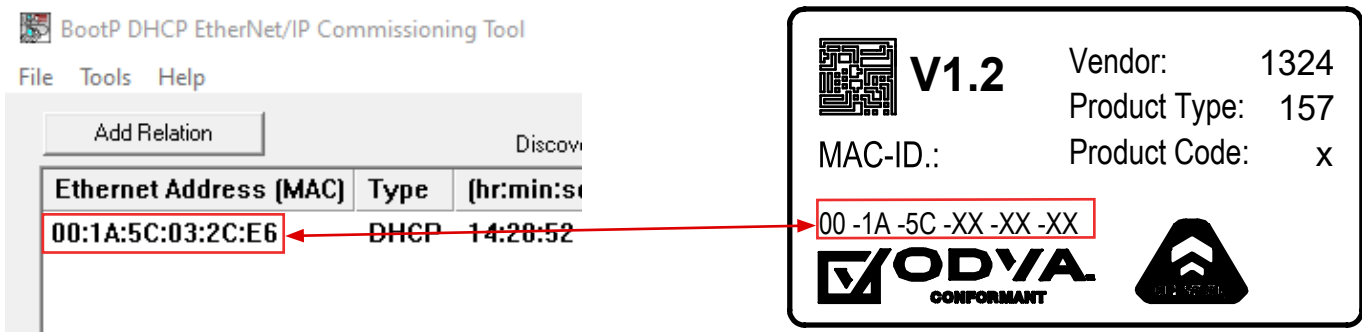

7. Select the MGB and add a new relation with *Add Relation*.

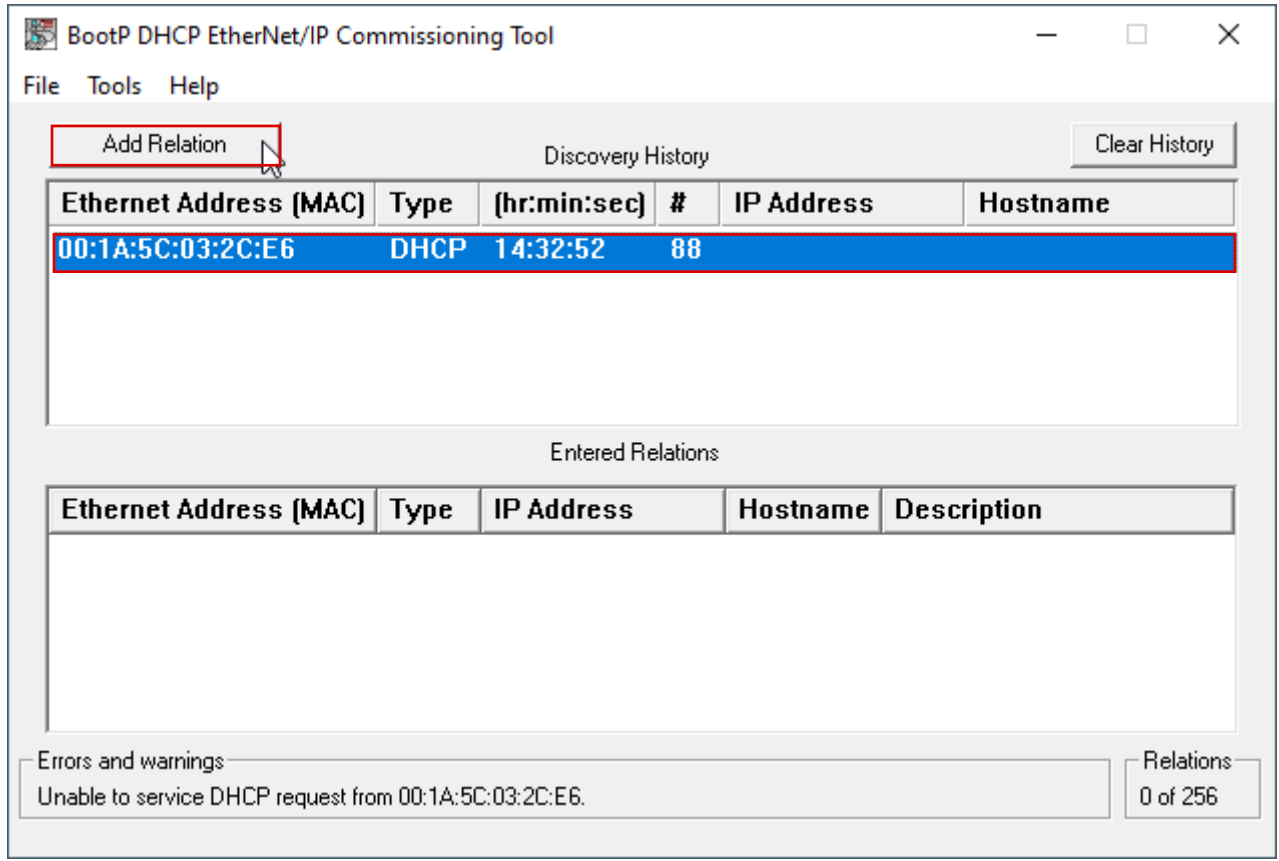

8. Assign the IP address of the MGB and confirm with *OK*.

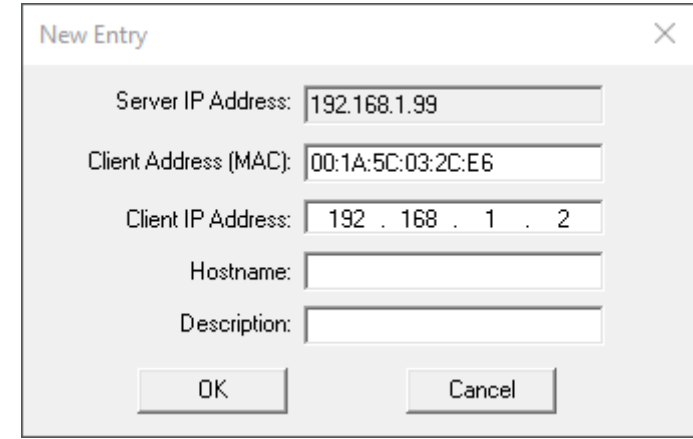

9. After successful IP address assignment, the MGB and its IP address are displayed under *Entered Relations*.

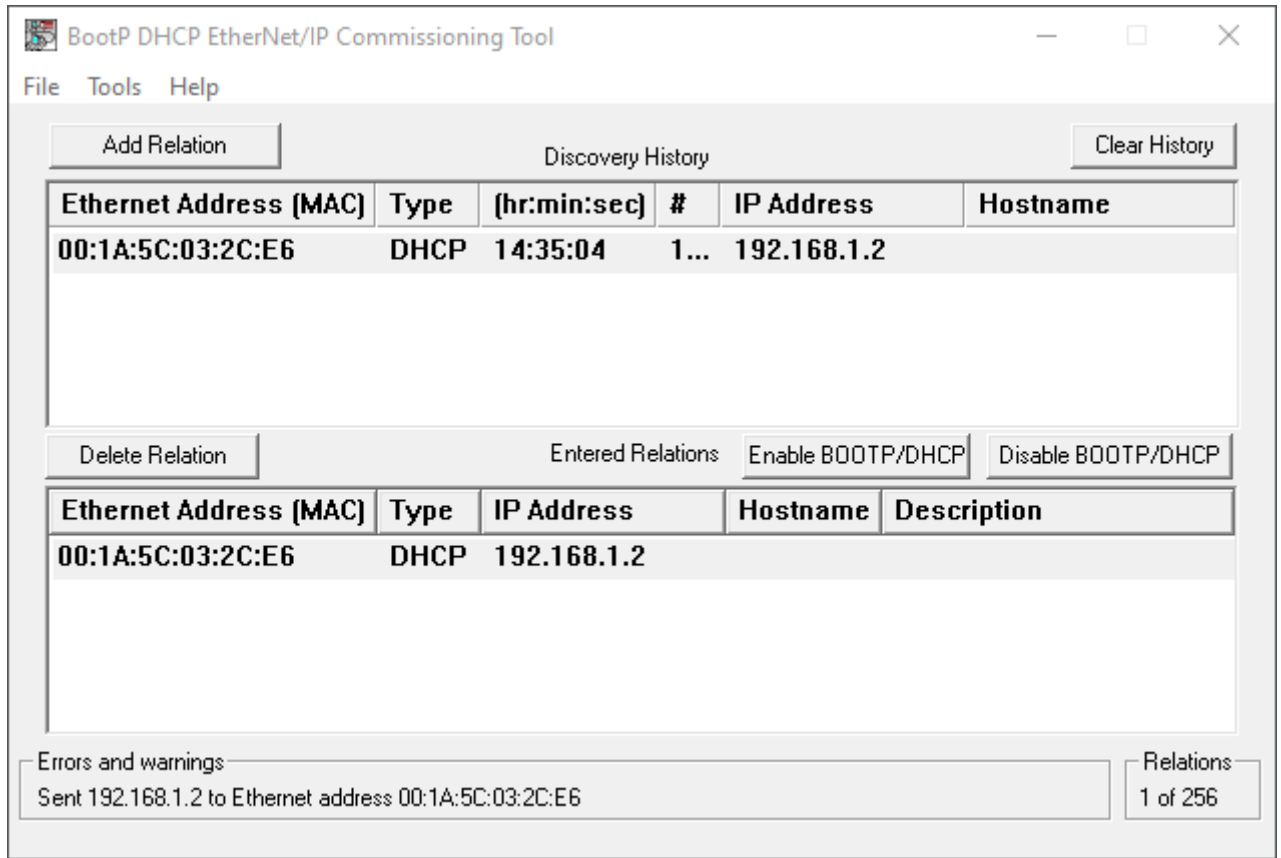

10. Deactivate DHCP in the MGB using *Disable BOOTP/DHCP*.

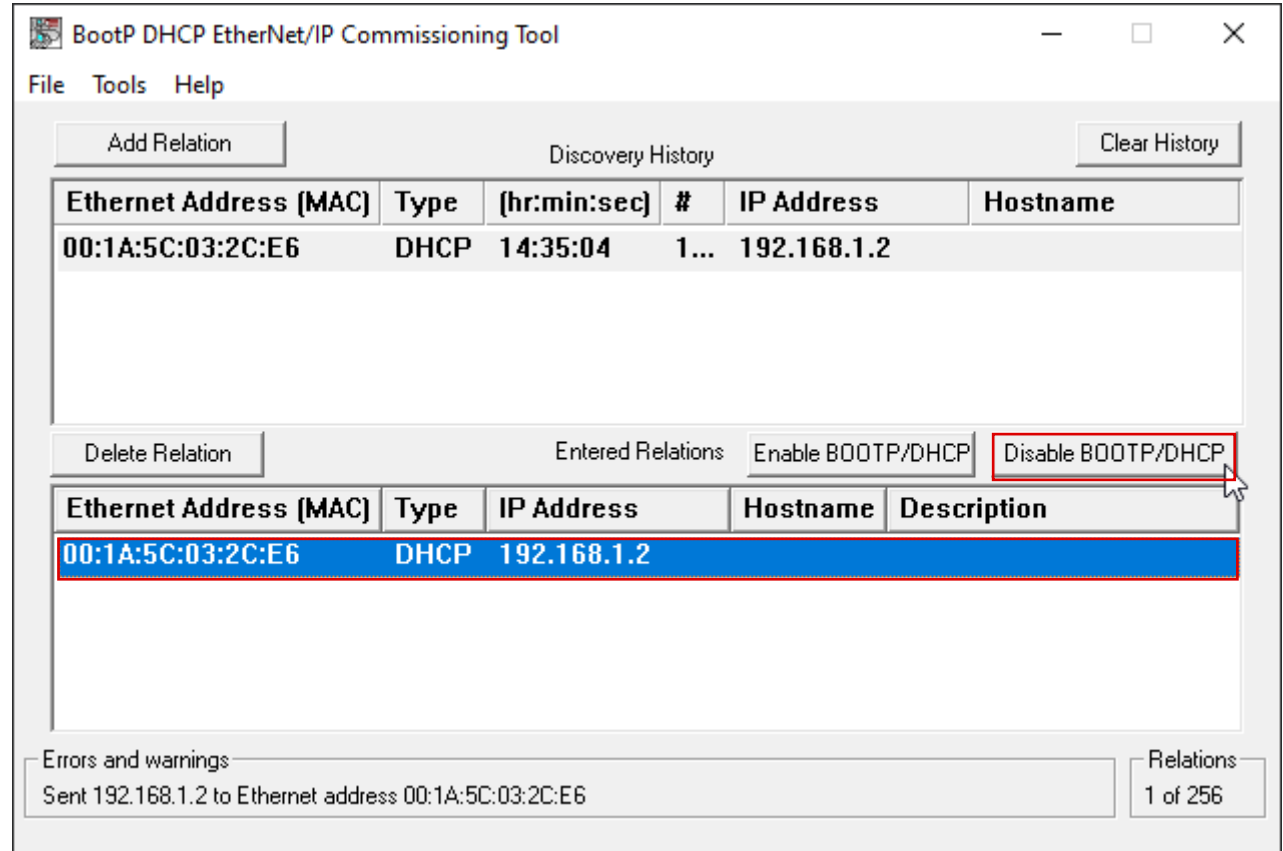

#### <span id="page-8-0"></span>11. Successful acknowledgment and completion of IP address assignment.

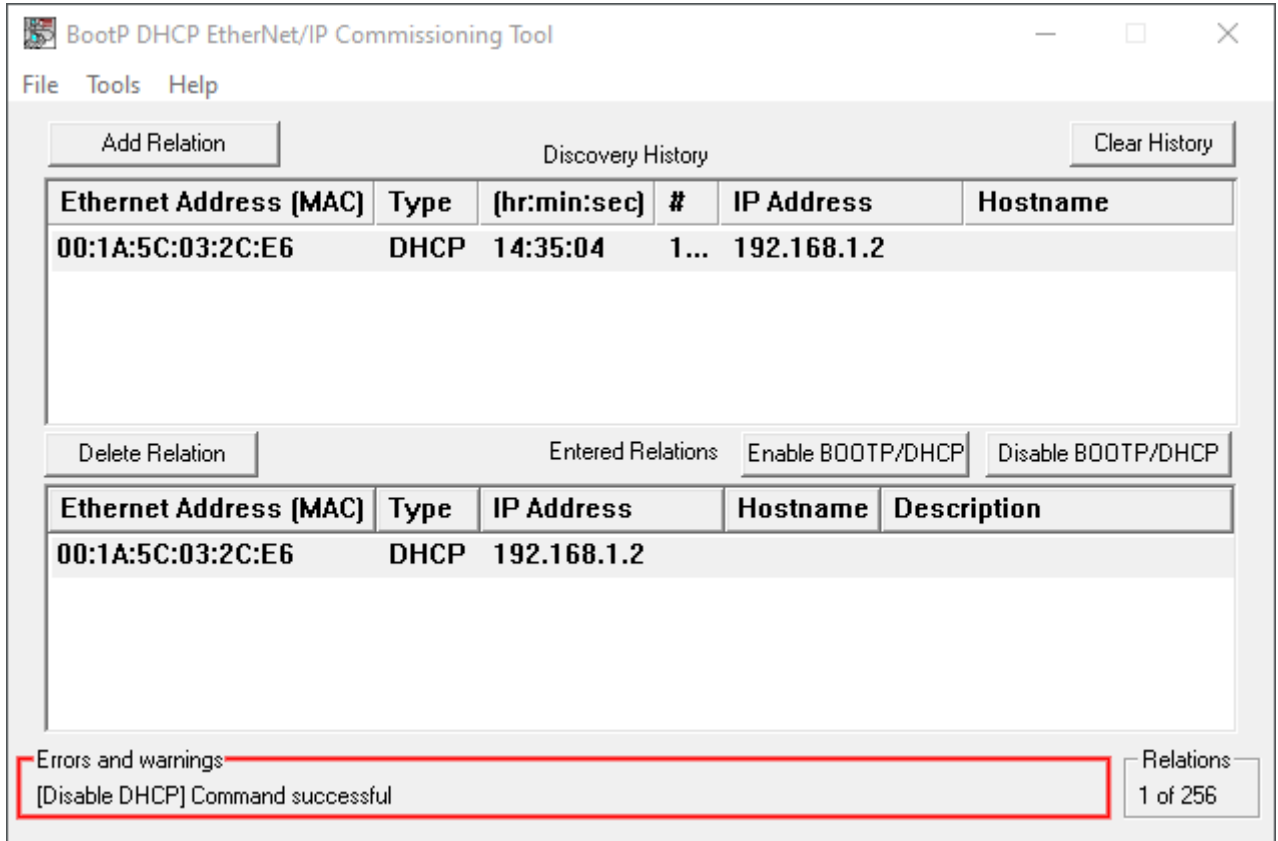

#### **3.3. Assigning a new IP address to an MGB already in use**

1. Set the *DHCP* DIP switch to *ON*.

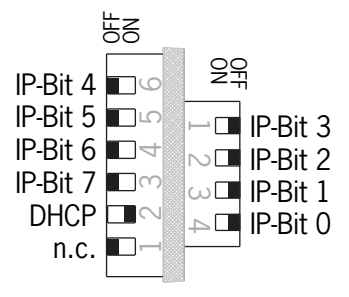

- 2. Open BOOTP/DHCP and select the corresponding network adapter.
- 3. Make the network settings.
- 4. Connect the network cable (X3 or X4) to the appropriate RJ45 port on the PC.
- 5. Connect the MGB to the power supply (X1 or X2).

6. The connected MGB is displayed in the *Discovery History*.

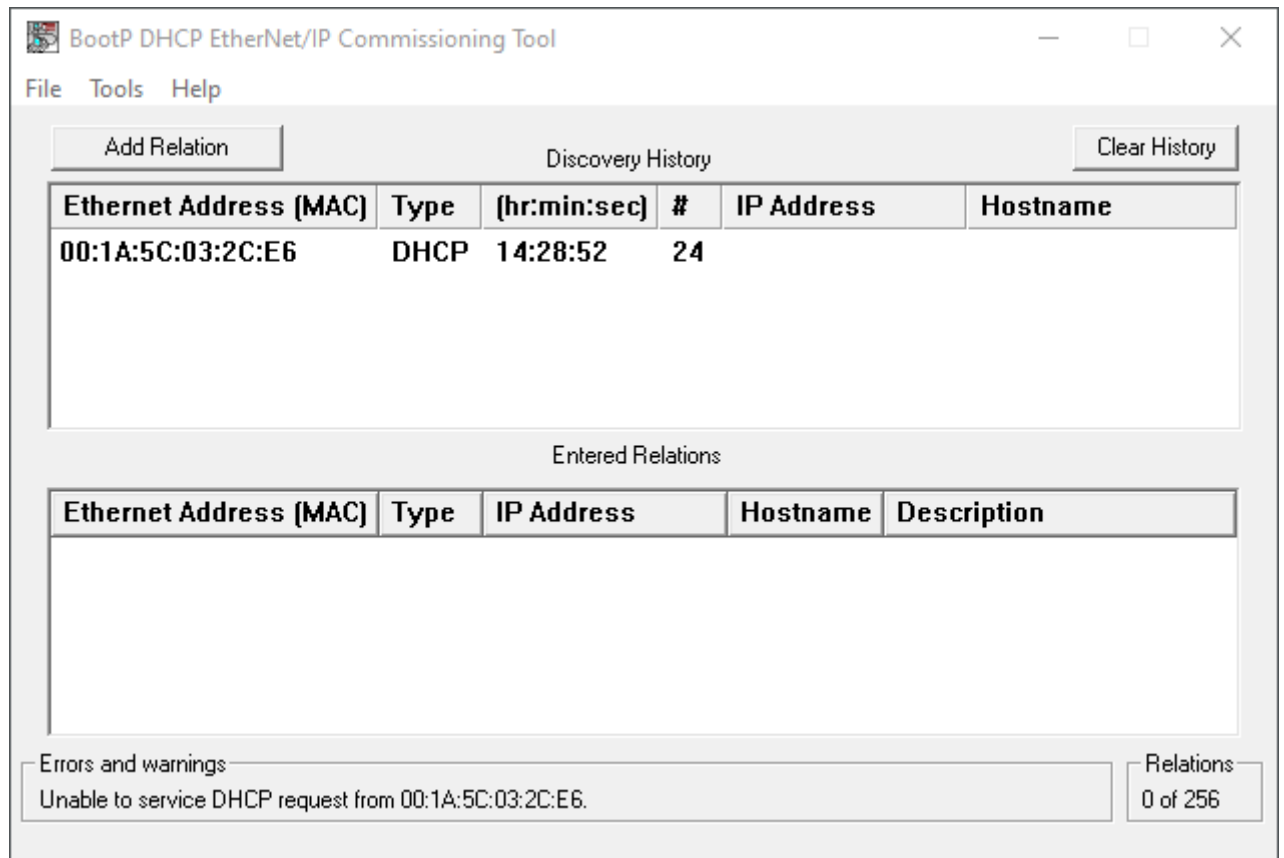

7. Compare the MAC address from BOOTP/DHCP with the MAC address on the type label.

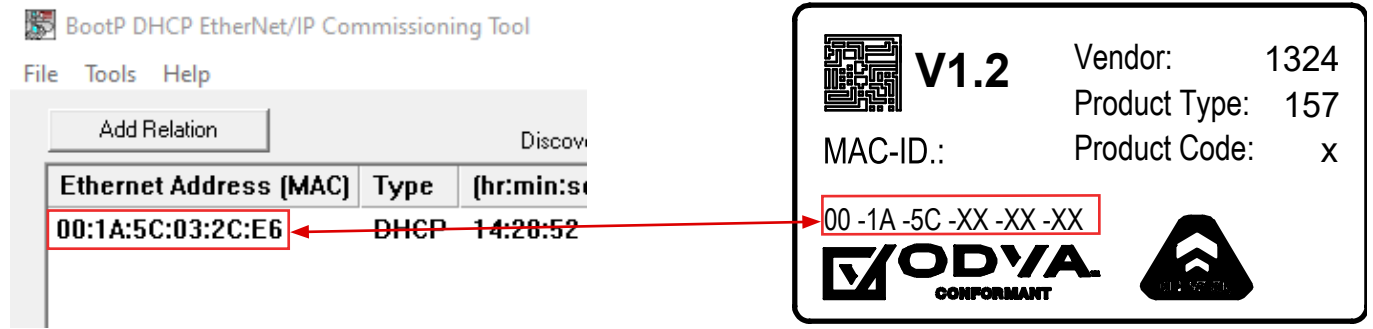

8. Select the MGB and add a new relation with *Add Relation*.

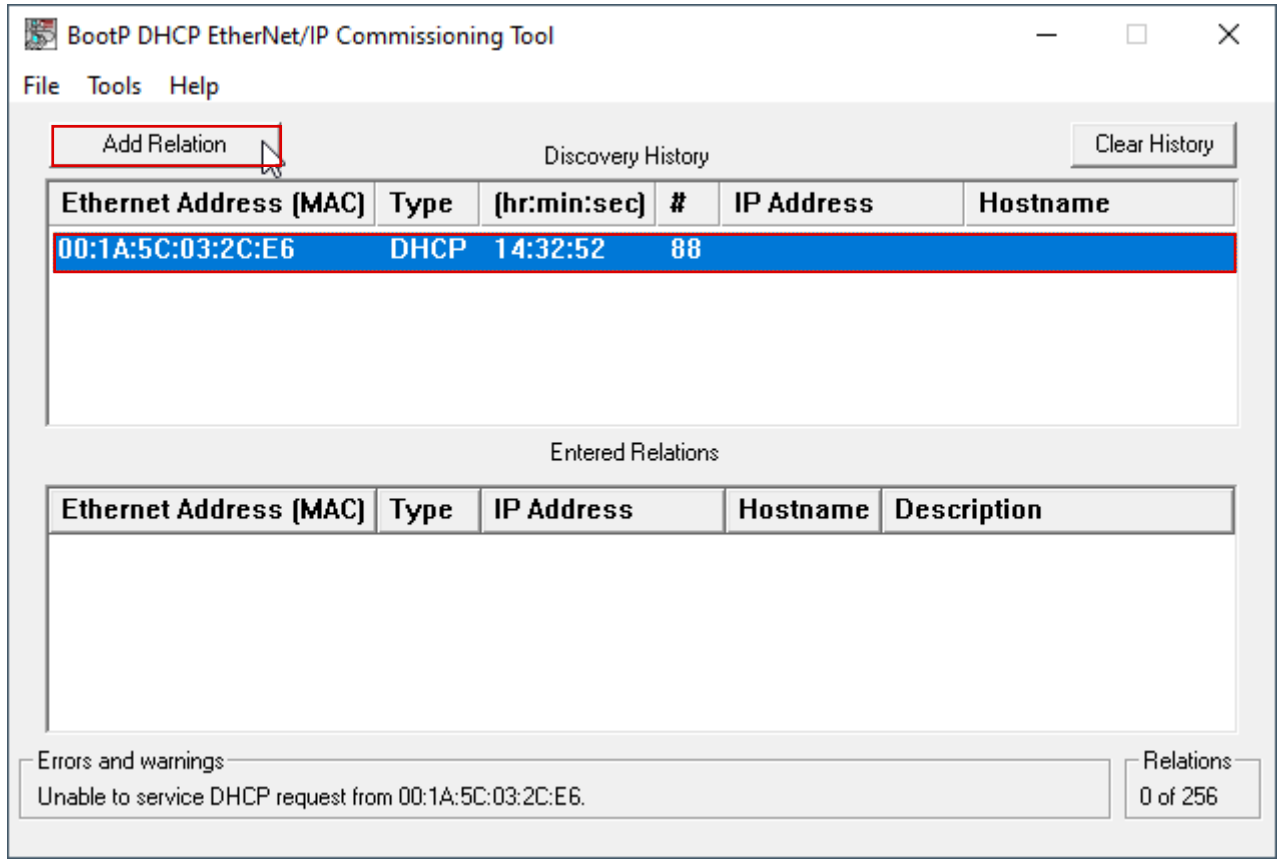

9. Assign the IP address of the MGB and confirm with *OK*.

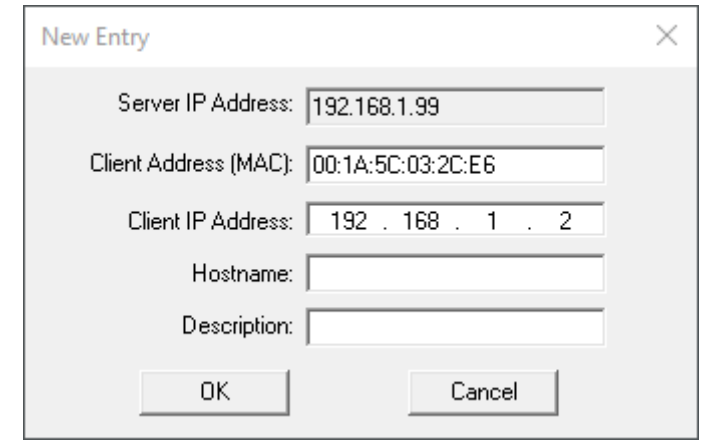

10. After successful IP address assignment, the MGB and its IP address are displayed under *Entered Relations*.

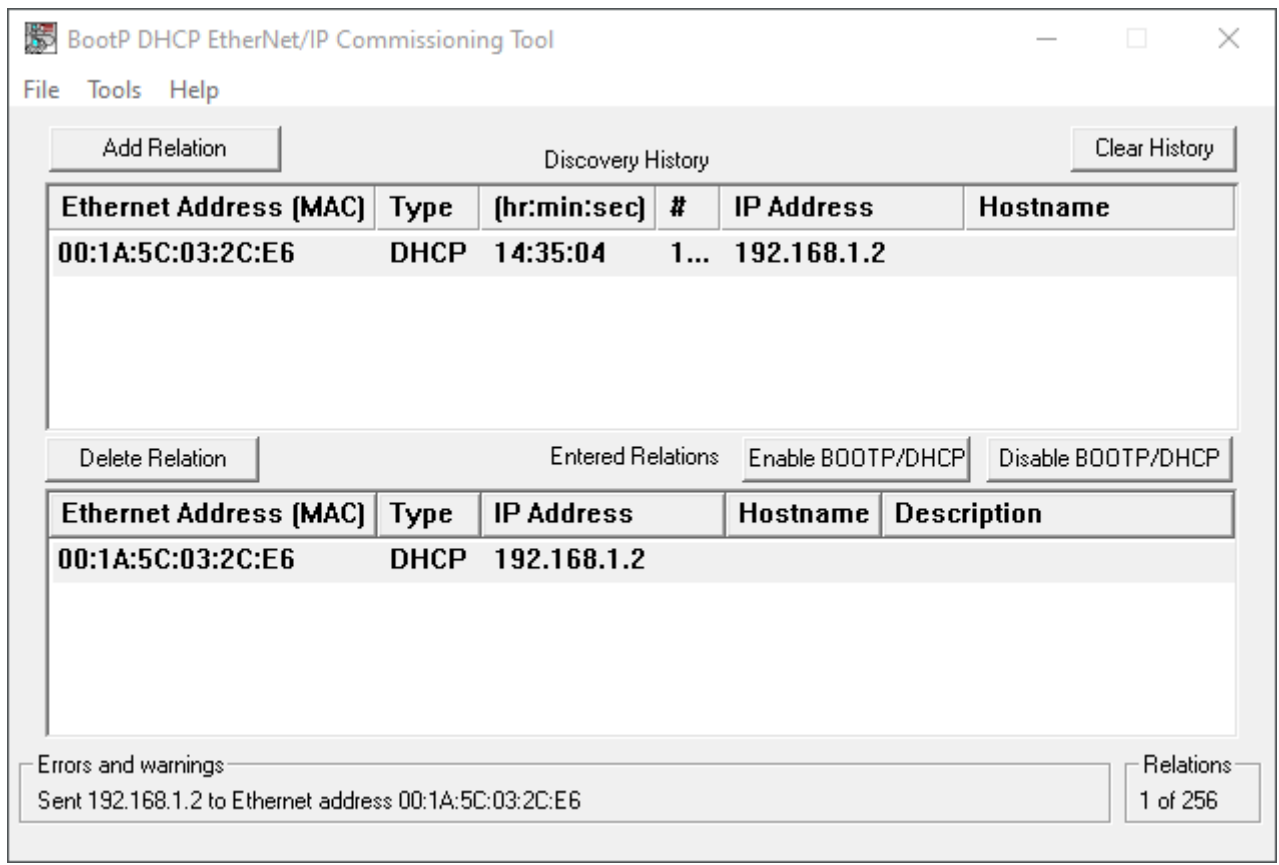

#### 11. Deactivate DHCP in the MGB using *Disable BOOTP/DHCP*.

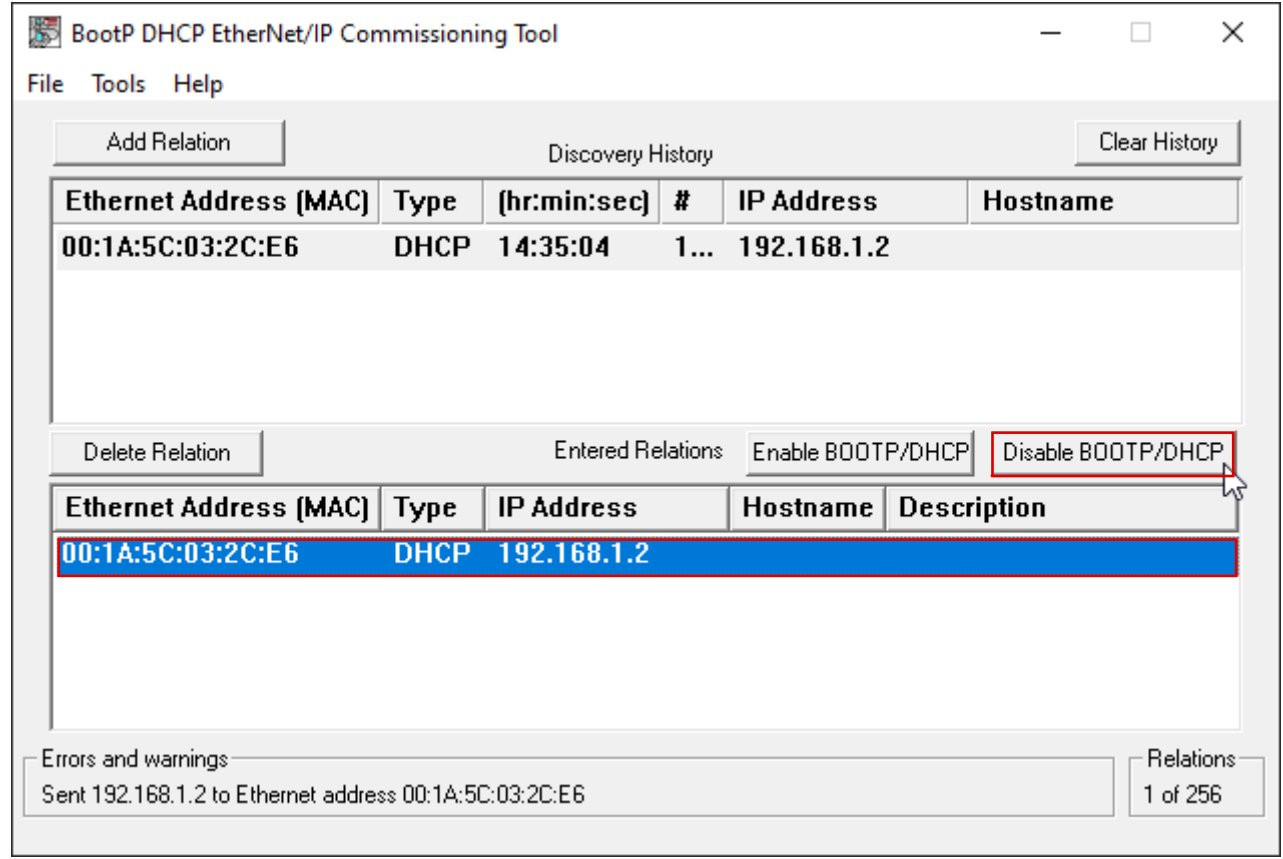

d

#### 12. Successful acknowledgment and completion of IP address assignment.

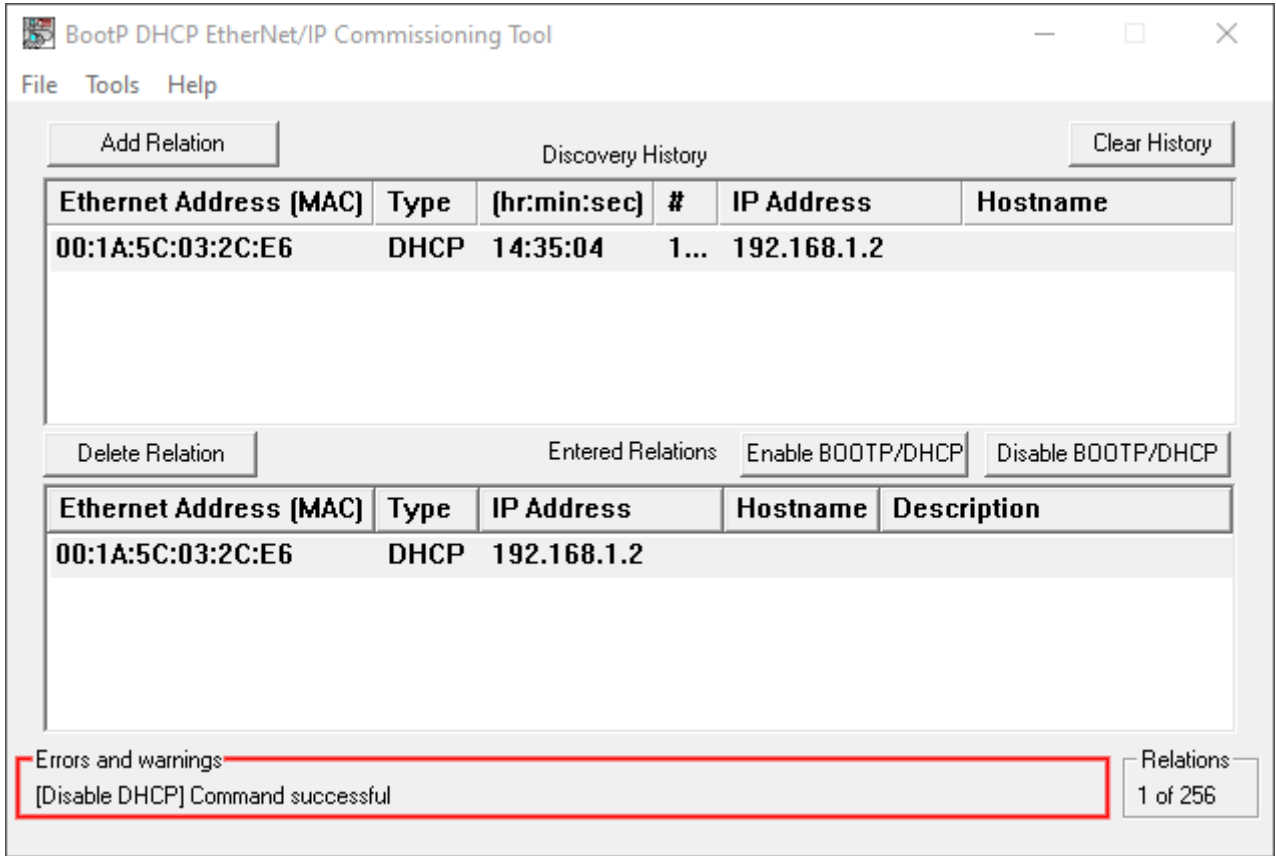

13. Set the *DHCP* DIP switch of the MGB to *OFF*. If the DIP switch is not set to *OFF*, the IP address setting will be deleted again the next time the MGB is restarted.

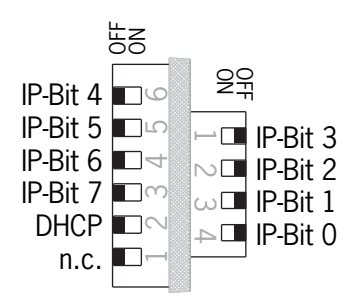

### <span id="page-13-0"></span>**4. Important note – please observe carefully!**

This document is intended for a design engineer who possesses the requisite knowledge in safety engineering and knows the applicable standards, e.g. through training for qualification as a safety engineer. Only with the appropriate qualification is it possible to integrate the example provided into a complete safety chain.

The example represents only part of a complete safety chain and does not fulfill any safety function on its own. In order to fulfill a safety function, the energy switch-off function for the danger zone and the software must also be considered in the safety evaluation, for example.

The applications provided are only examples for solving certain safety tasks for protecting safety doors. The examples cannot be comprehensive due to the application-dependent and individual protection goals within a machine/installation.

#### **If questions concerning this example remain open, please contact us directly.**

According to the Machinery Directive 2006/42/EC, the design engineer of a machine or installation has the obligation to perform a risk assessment and take measures to reduce the risk. While doing this, the engineer must comply with the applicable national and international safety standards. Standards generally represent the current state-of-the-art. Therefore, the design engineer should continuously inform himself about changes in the standards and adapt his considerations to them. Relevant standards for functional safety include EN ISO 13849 and EN 62061. This application must be regarded only as assistance for the considerations about safety measures.

The design engineer of a machine/installation has the obligation to assess the safety technology himself. The examples must not be used for an assessment, because only a small excerpt of a complete safety function was considered in terms of safety engineering here.

In order to be able to use the safety switch applications correctly on safety doors, it is indispensable to observe the standards EN ISO 13849-1, EN ISO 14119 and all relevant C-standards for the respective machine type. Under no circumstances does this document replace the engineer's own risk assessment, and it cannot serve as the basis for a fault assessment.

In particular in relation to a fault exclusion, it must be noted that a fault can be excluded only by the machine's or installation's design engineer and this action requires justification. A general fault exclusion is not possible. More information about fault exclusion can be found in EN ISO 13849-2.

Changes to products or within assemblies from third-party suppliers used in this example can lead to the function no longer being ensured or the safety assessment having to be adapted. In any event, the information in the operating instructions on the part of EUCHNER, as well as on the part of third-party suppliers, must be used as the basis before this application is integrated into an overall safety function. If contradictions should arise between the operating instructions and this document, please contact us directly.

#### **Use of brand names and company names**

All brand names and company names stated are the property of the related manufacturer. They are used only for the clear identification of compatible peripheral devices and operating environments in relation to our products.

EUCHNER GmbH + Co. KG Kohlhammerstraße 16 70771 Leinfelden-Echterdingen Germany info@euchner.de www.euchner.com

Edition: AP000262-01-01/21 Title: Application MGB MGB-EIP – IP Address Assignment with BOOTP/DHCP

Copyright: © EUCHNER GmbH + Co. KG, 01/2021

Subject to technical modifications; no responsibility is accepted for the accuracy of this information.